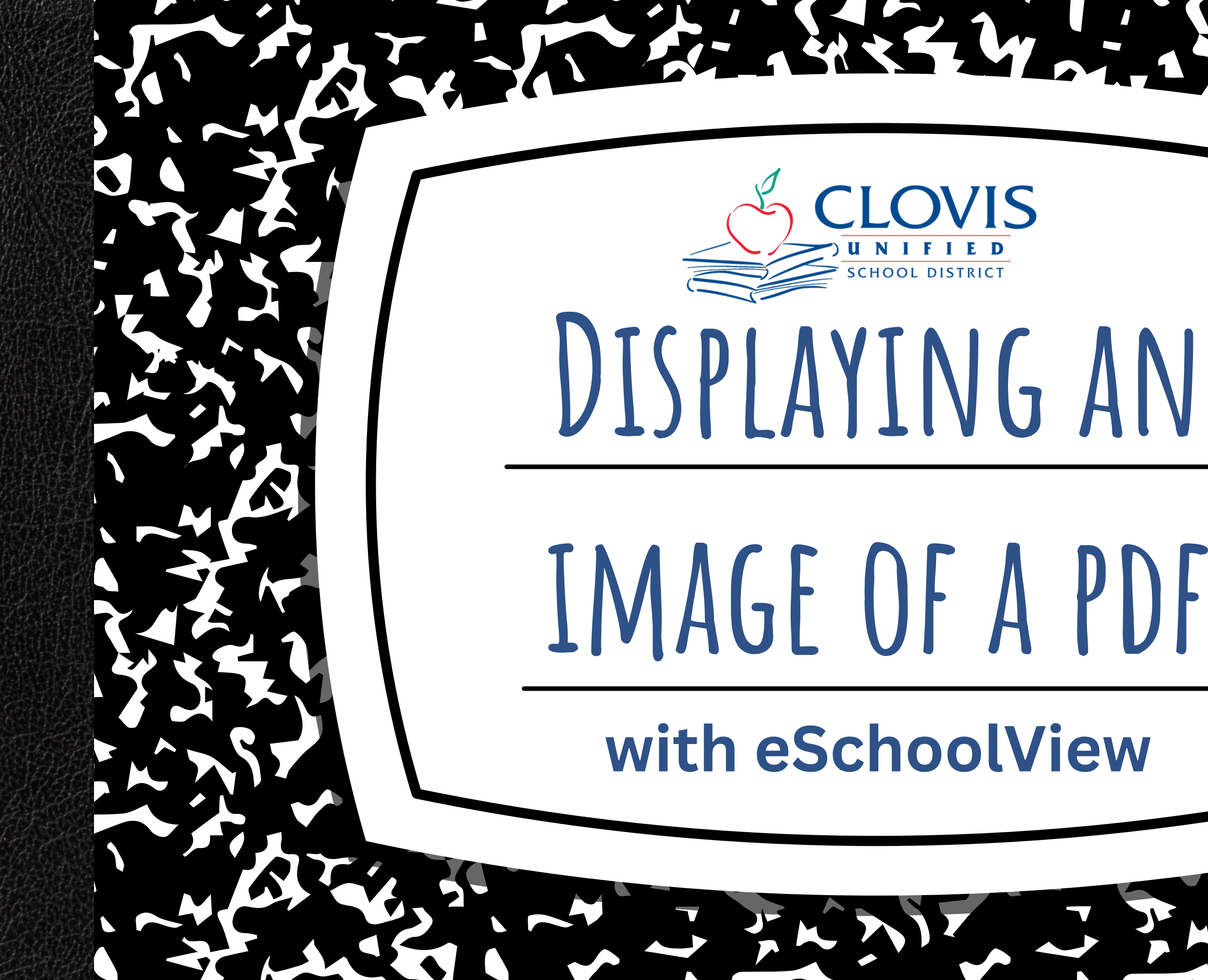

## **table of contents**

- When to Use
- Guidelines
- Overview of Options
	- Option 1: Convert PDF to JPG
	- Option 2: iFrame the PDF

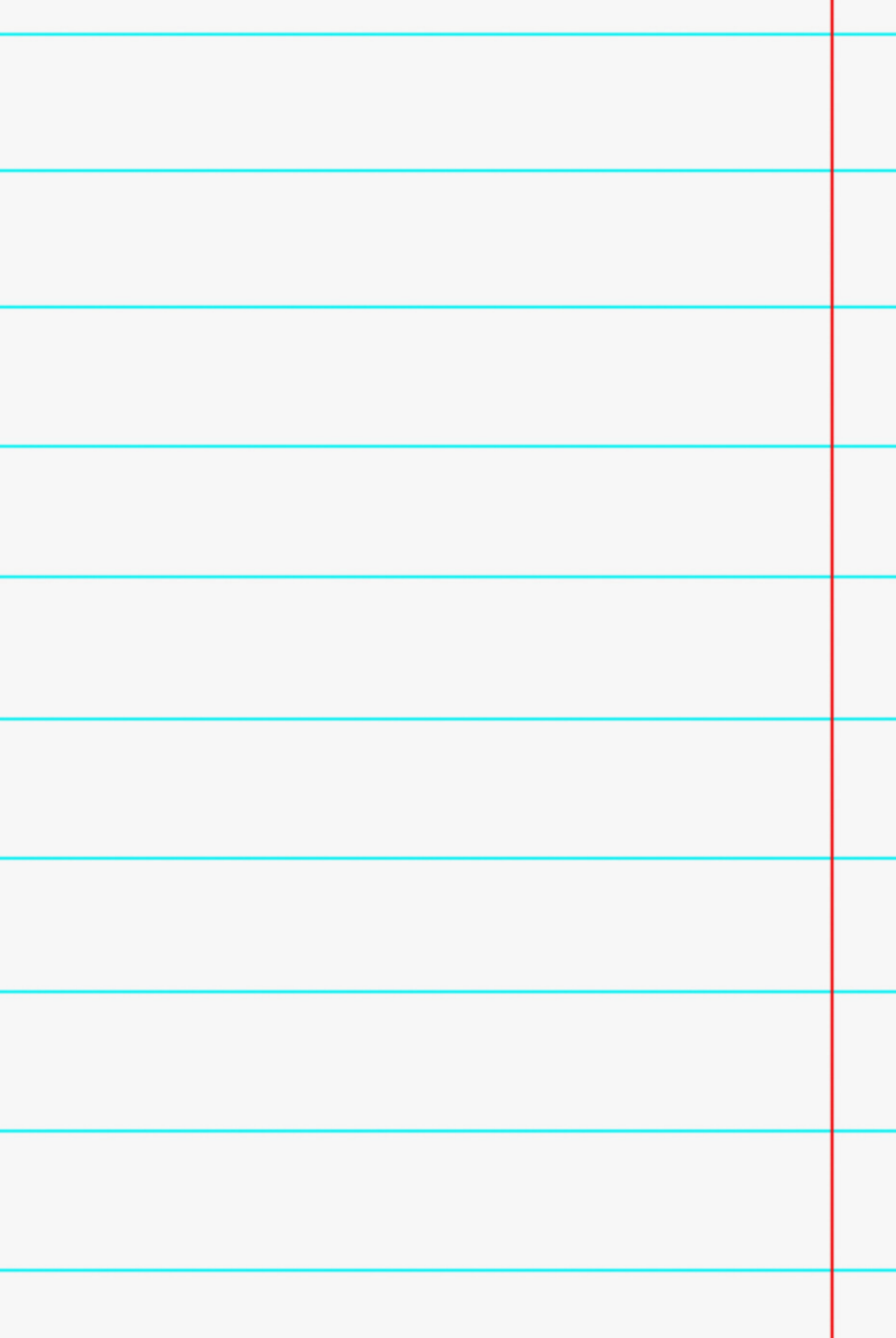

# **When to Use** When you have PDFs on your page that you also want to show a picture of. Schedule Flyer Infographic

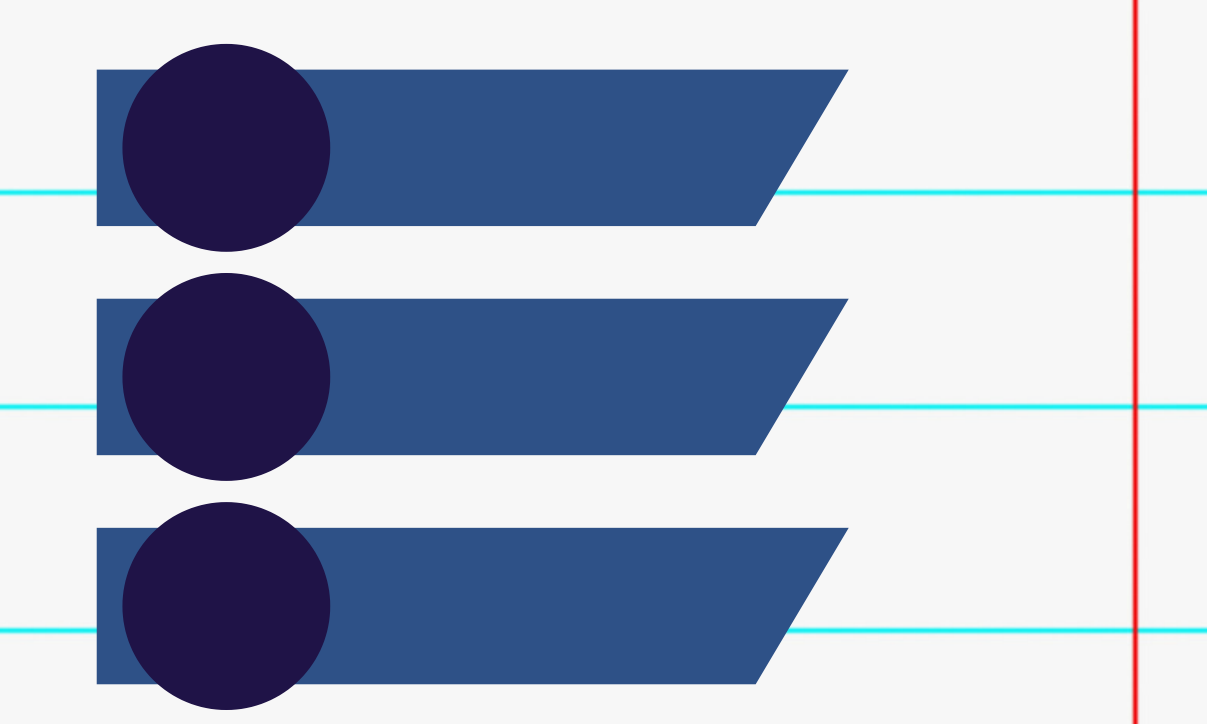

## **Guidelines**

- *To maintain at least AA ADA Compliance (the level we as a school district need to achieve), make sure to follow these guidelines:*
- Even after adding an image of your PDF, you **must** have PDF and RTF files available to download as well.
	- *Adding an image makes the information visible on the page without downloading, but an image is not accessible by a screen reader.*
- Images **cannot replace** PDF and RTF files.
	- An image flattens text, making it impossible for a screen reader to recognize the words.
	- When creating an iFrame to display a PDF on the page, the file itself must be present to create the link for the iFrame.
		- *Information on iFrames included in this tutorial*

**Familiarity with the process**

**Degrades the quality of words when converted**

- **Clear text; no degradation or fuzziness**
- **Displays actual PDF, making it undeniably ADA compliant**
- **Can be used in a News Component**

**Fugman [Elementary](https://fugman.cusd.com/BellSchedule.aspx)** bell [schedule](https://fugman.cusd.com/BellSchedule.aspx)

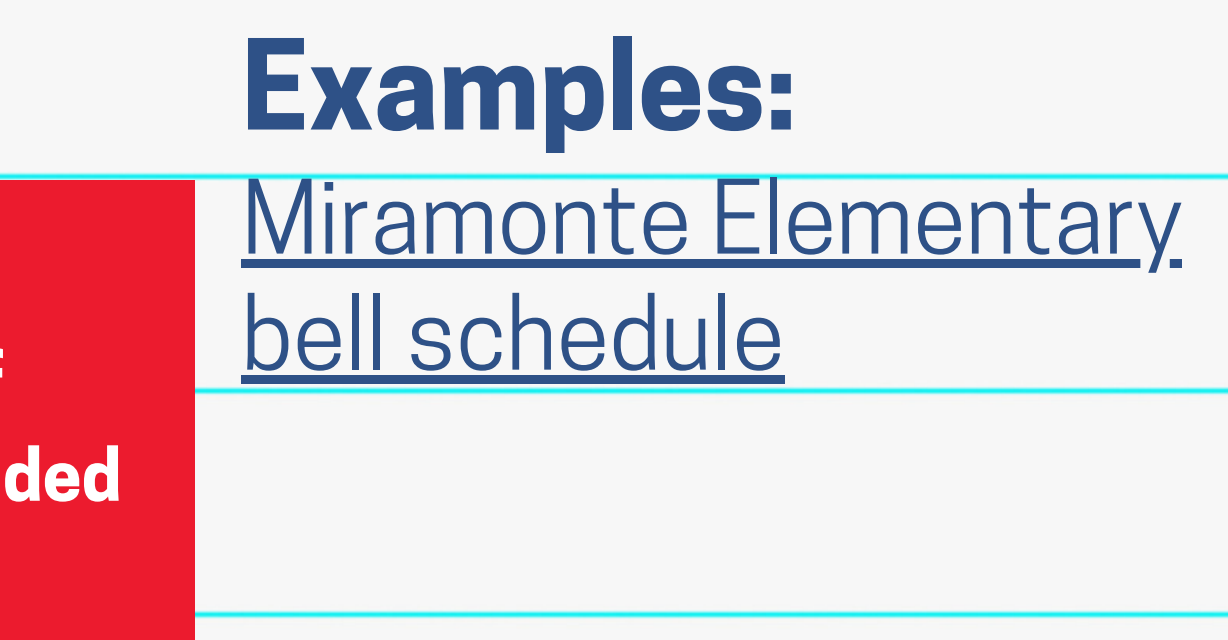

**Have to use the basics of coding (copy/paste provided code)**

## **Pros/cons of Options Option 1: Convert PDF to a JPG**

## **Option 2: iFrame the PDF**

## **Examples:**

Alta Sierra [Intermediate](https://altasierra.cusd.com/BellSchedule.aspx) bell [schedule](https://altasierra.cusd.com/BellSchedule.aspx)

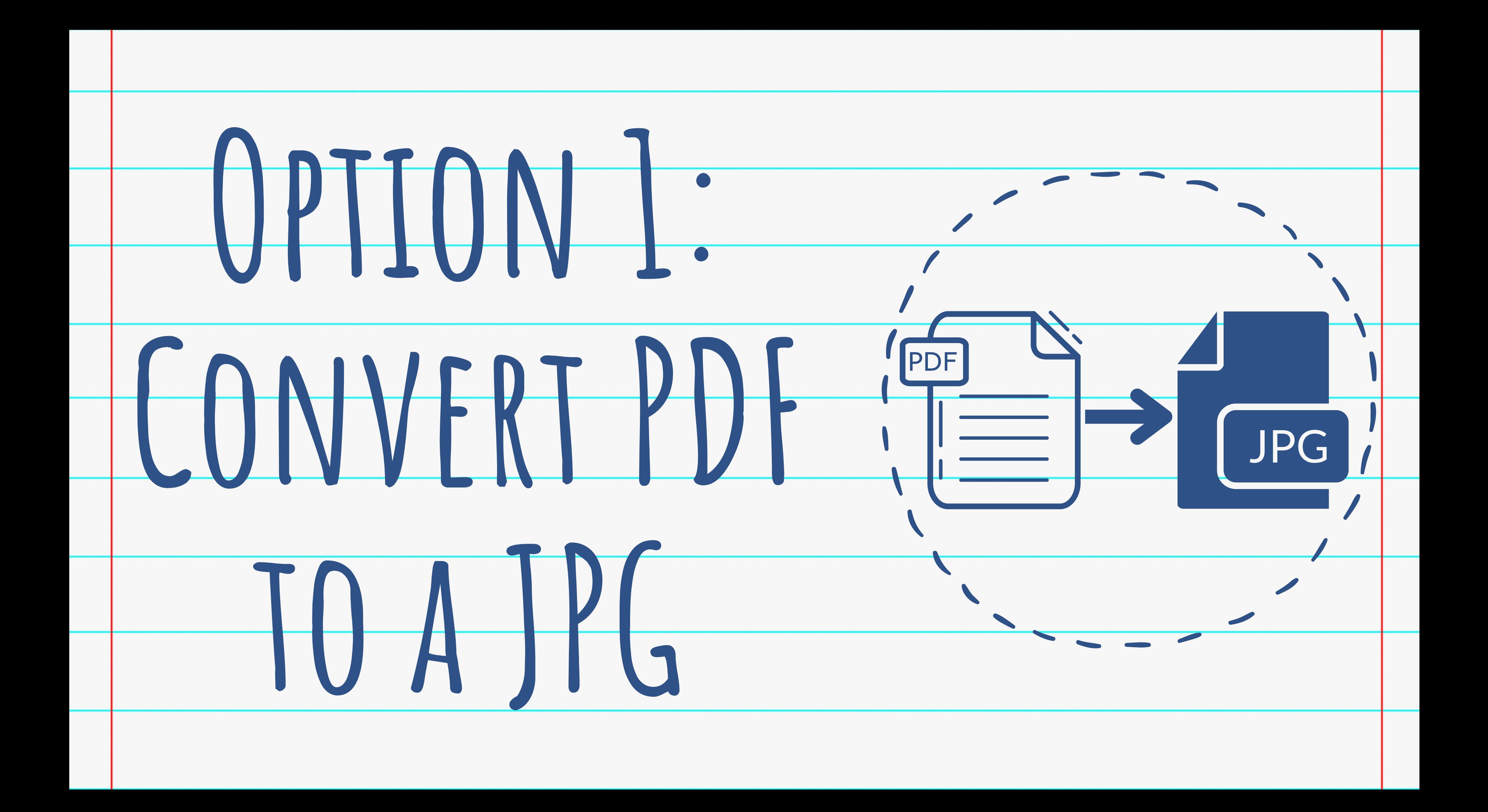

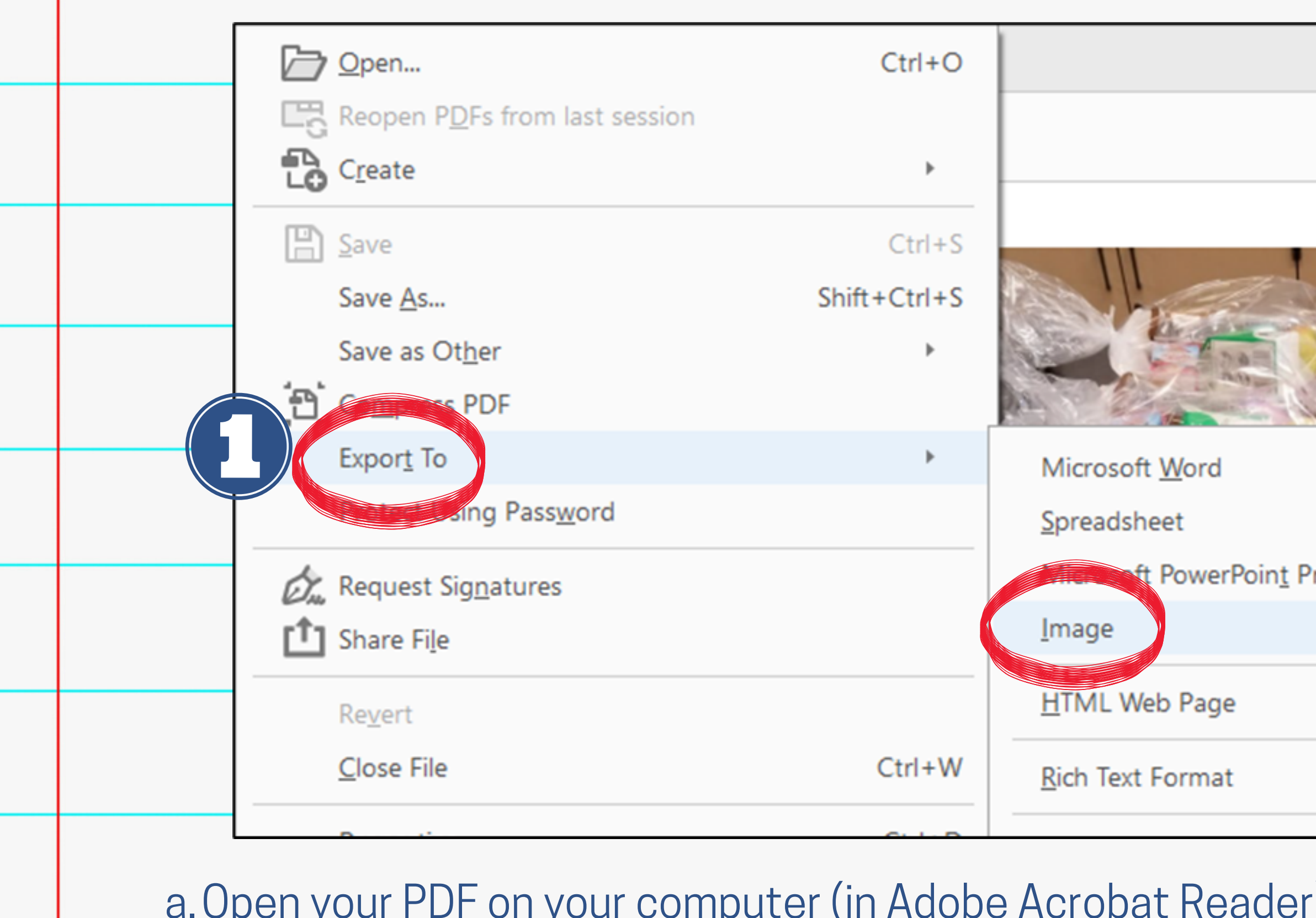

Open your PDF on your computer (in Adobe Acrobat Reader). b. Click "File" in the upper left corner. a.

1. Select Export To  $\longrightarrow$  Image  $\longrightarrow$  JPEG

2. Choose where to save your file, and click "Save".

You should now have 2 files: a JPG and a PDF. 3.

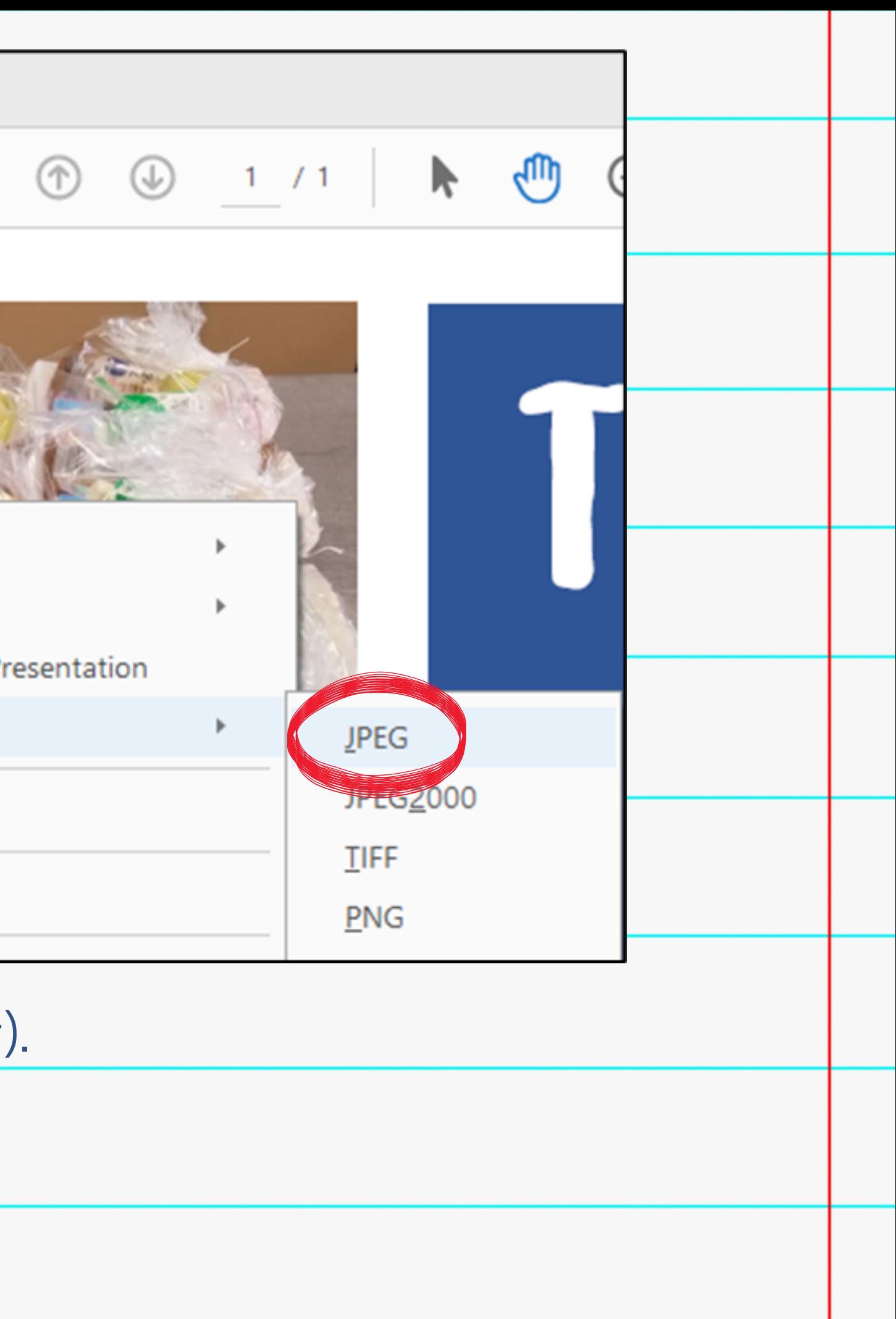

## Window 1 Content **O** Add Page Component Add Page Component **Grid Width:** Photo Gallery 12 columns (12/12) 100%  $\pmb{\nabla}$ Interest week? **Public Name: O** Add Component 1.When adding a new component, choose Photo Gallery.

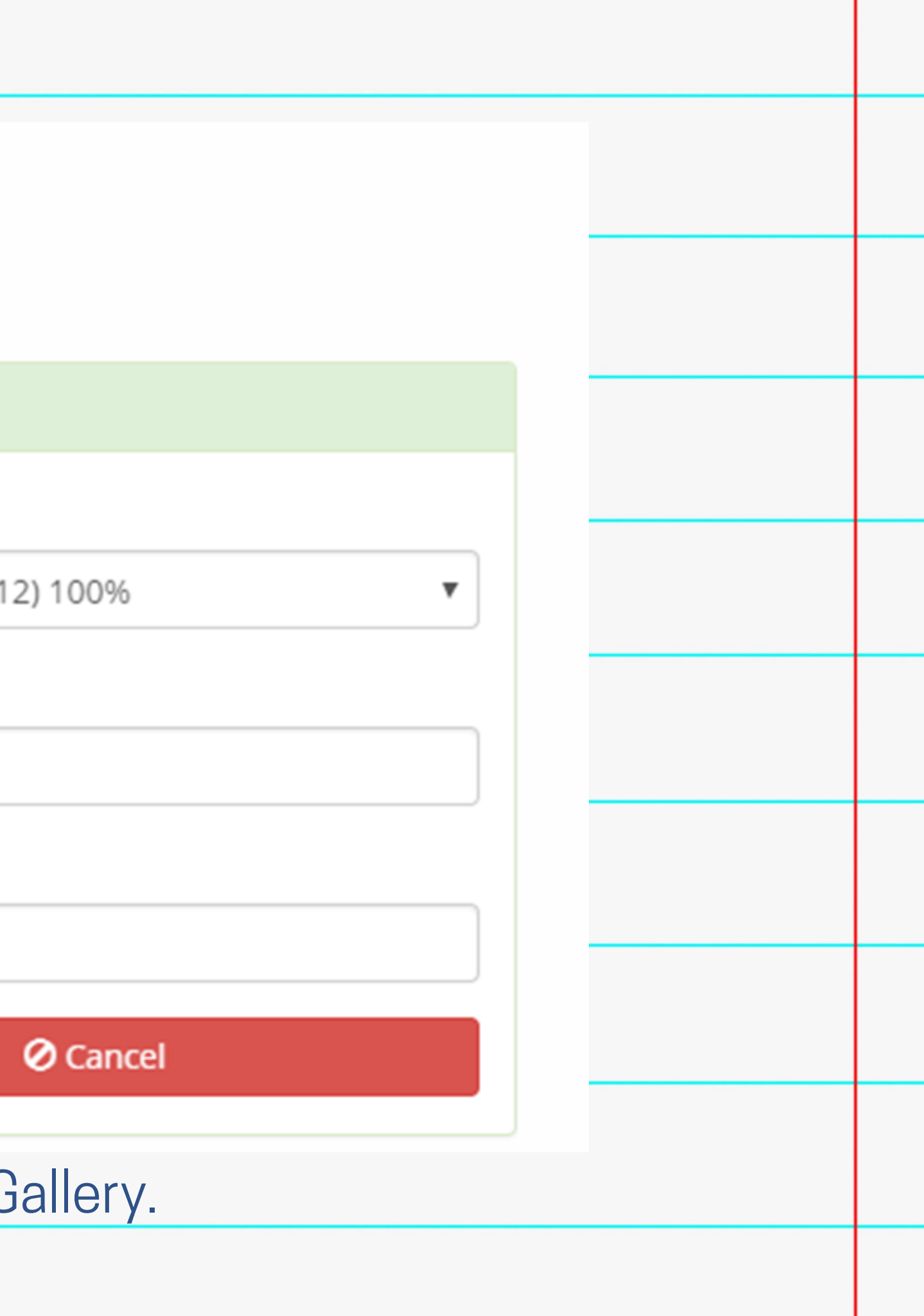

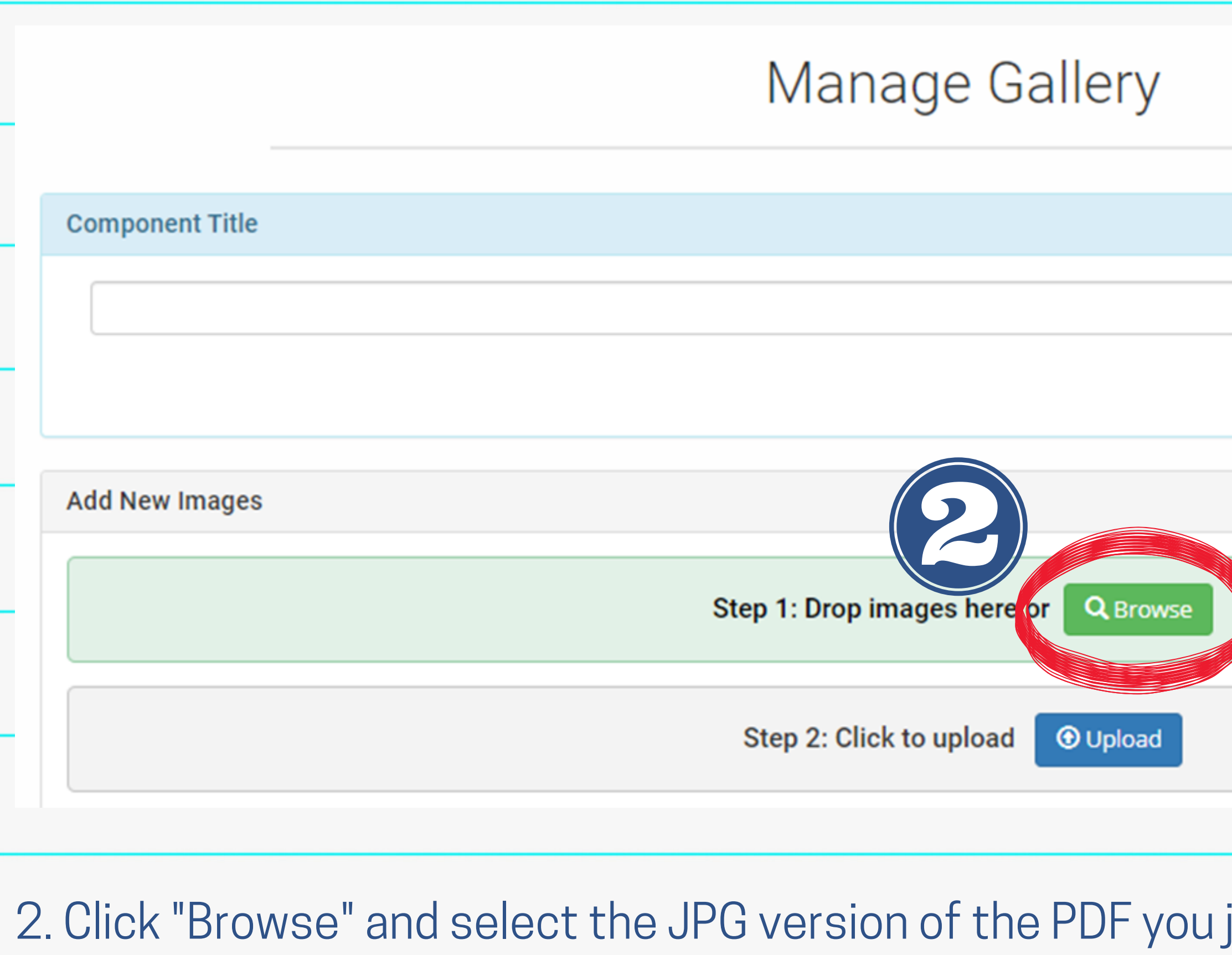

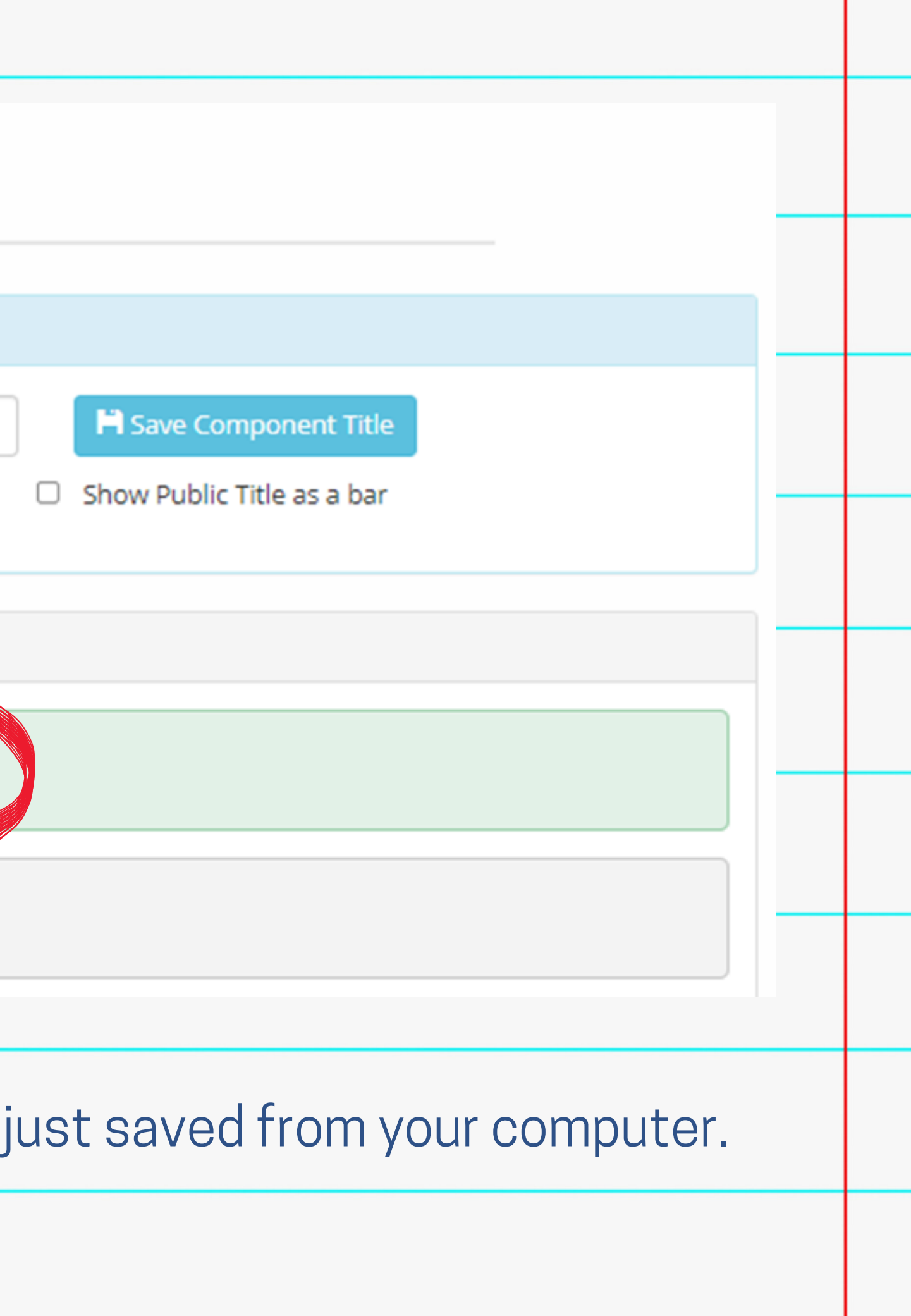

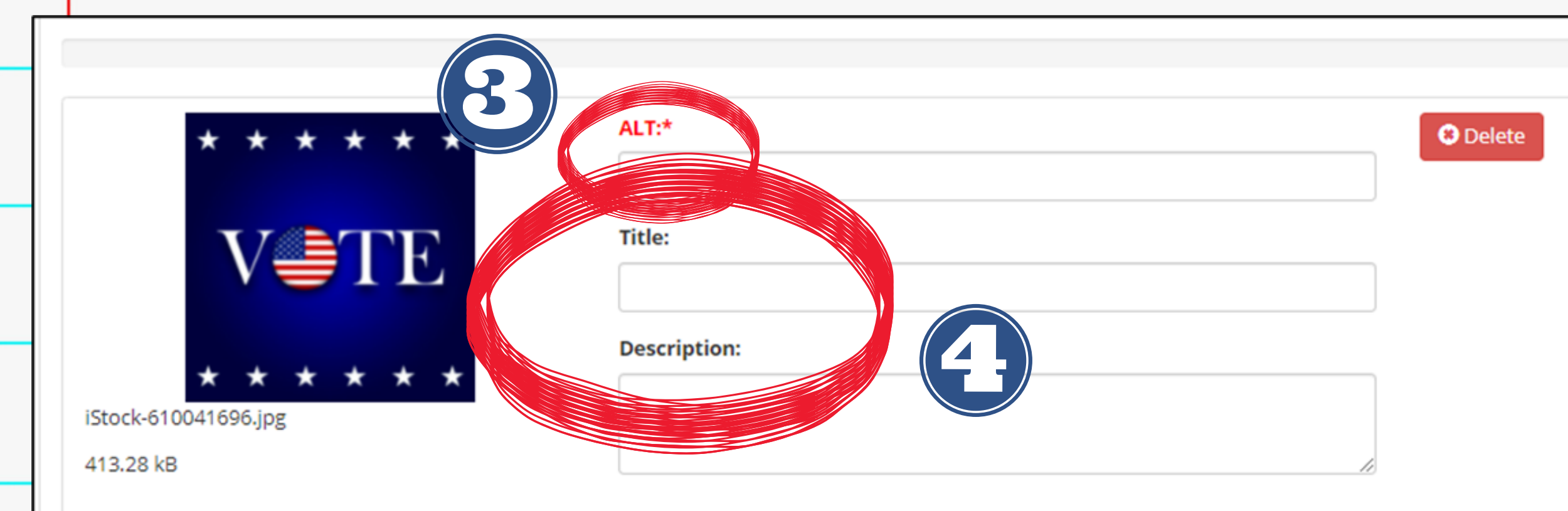

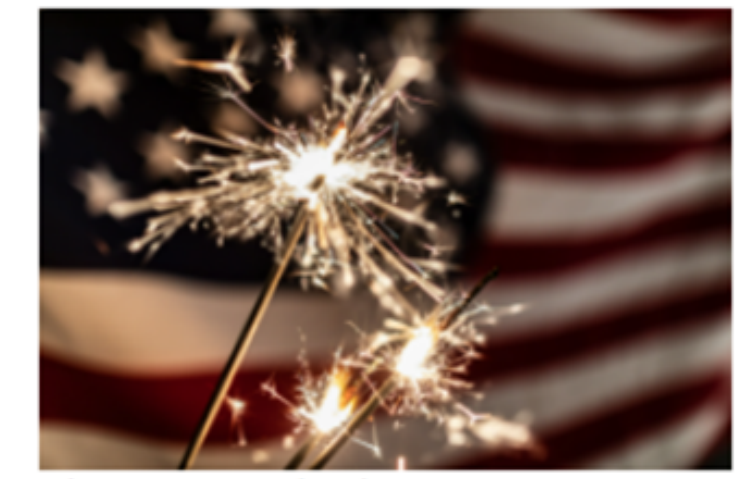

iStock-944702082 July 4th.jpg

4.45 MB

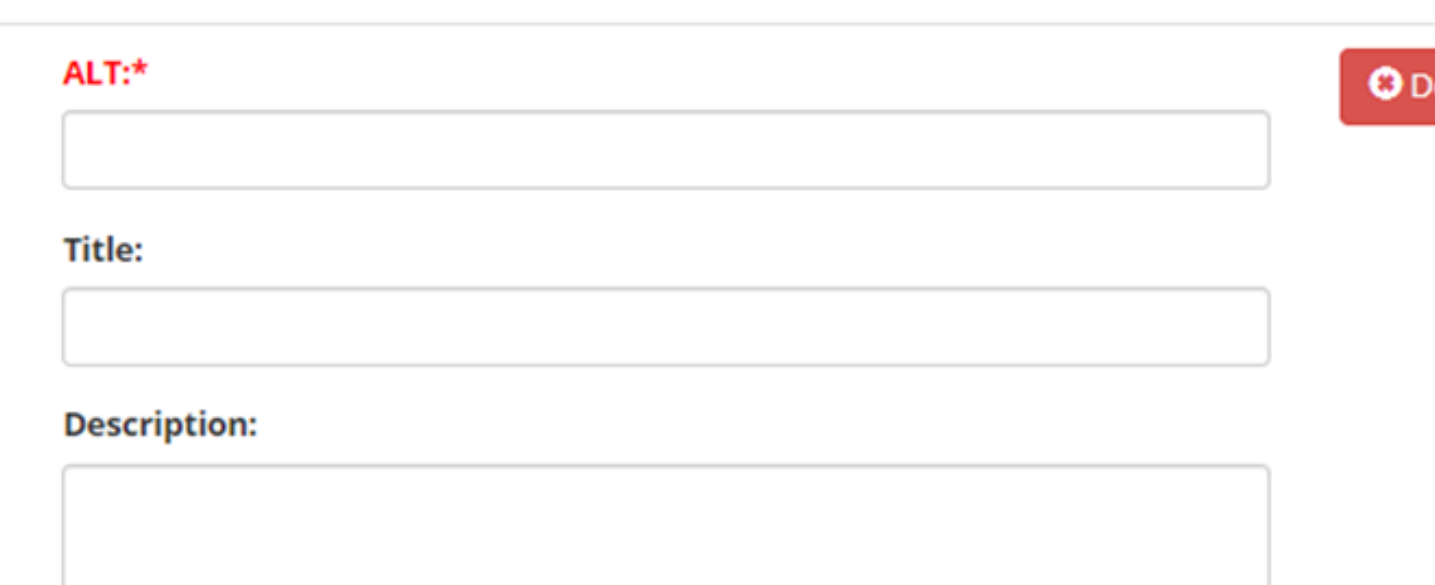

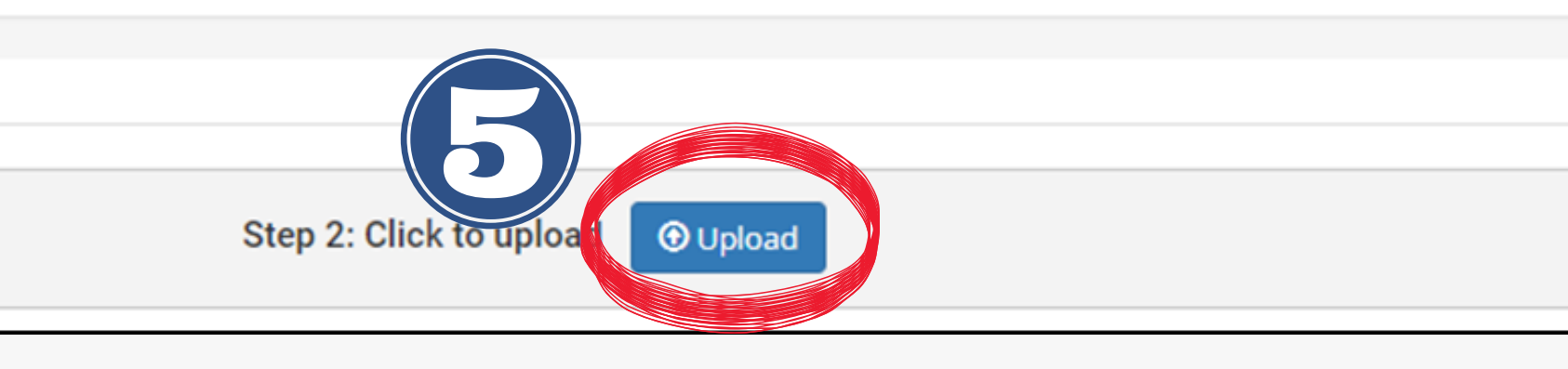

3. **REQUIRED:** Add Alternative Text for each photo.

4. (Optional): Add a title and/or description for your photo. It will appear in a black box on your photo.

5. Click "Upload" to save your images.

- 1. Once the gallery is created, you can access the Gallery Options.
- (Optional) set dates for the photos to 2. appear/disappear.
- 3. Choose how images should display
	- (examples on next page).
- 4. Select Rotation and Timing options.
- 5. If unchecked, the navigation arrows will
- Display thumbnails (*always auto-*6. *checked but NOT RECOMMENDED*).
- Offer full screen, image enlargement 7.
- Select image transition options. 8.
- 9. Click Save when finished making
	- changes.

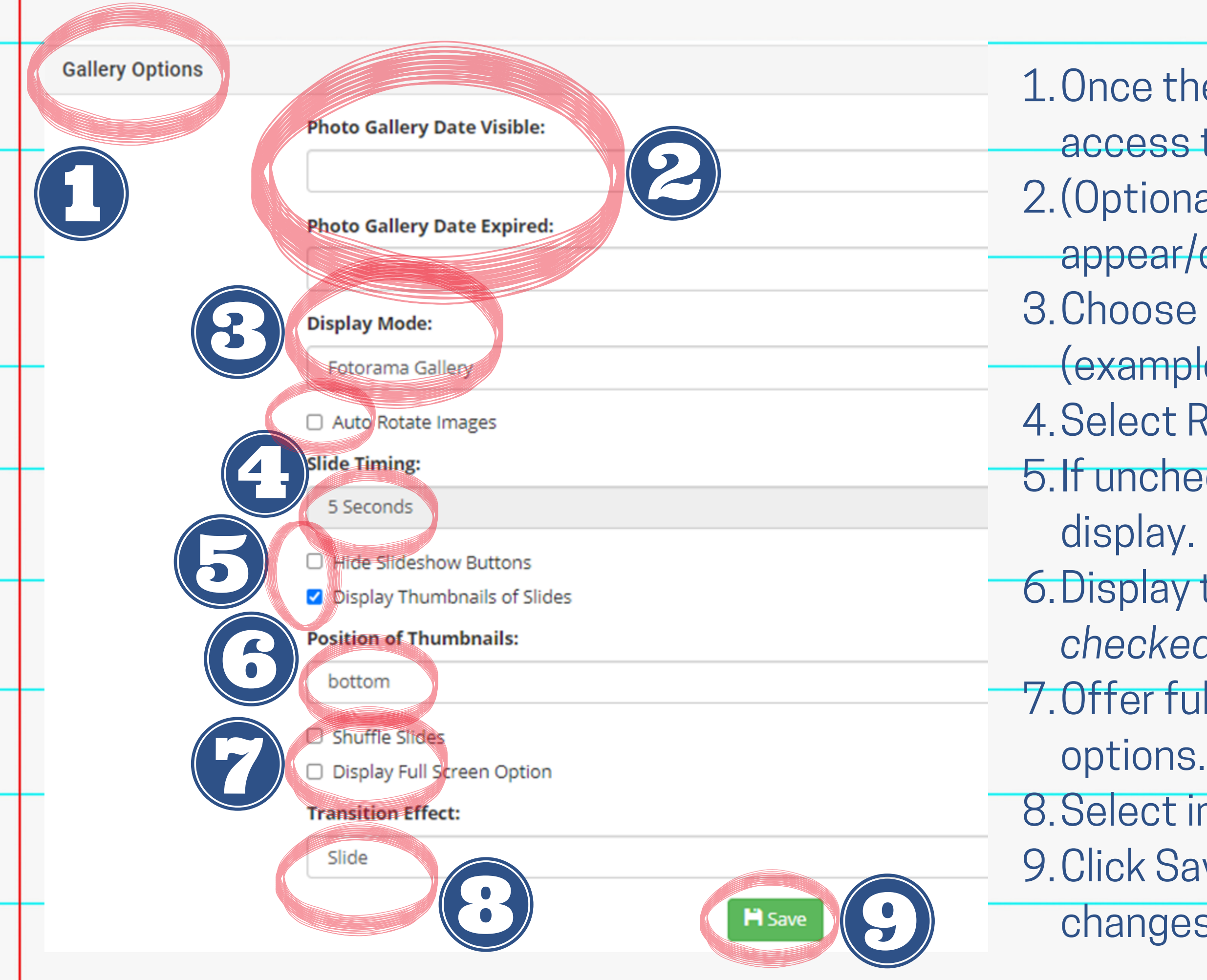

- Takes up full component width.
- Cannot change size of photos but can change size of component.
- Title and description will show at the bottom of each photo (if added).

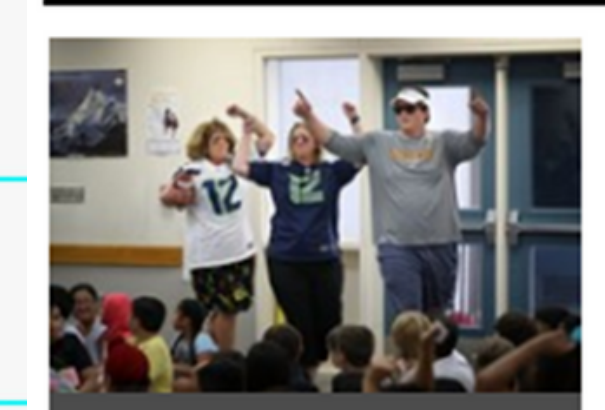

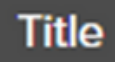

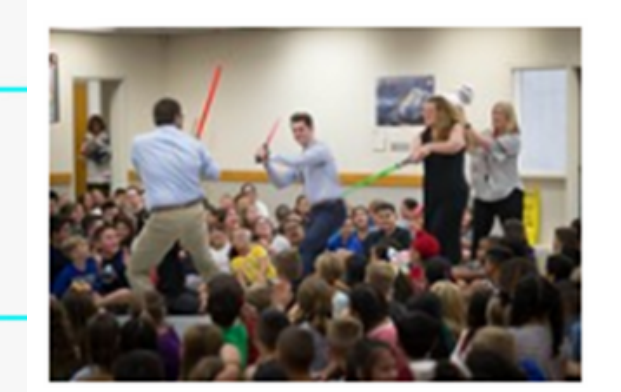

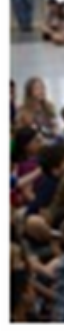

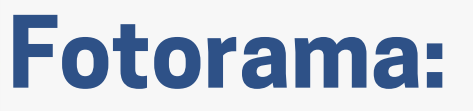

## **PhotoGallery Options**

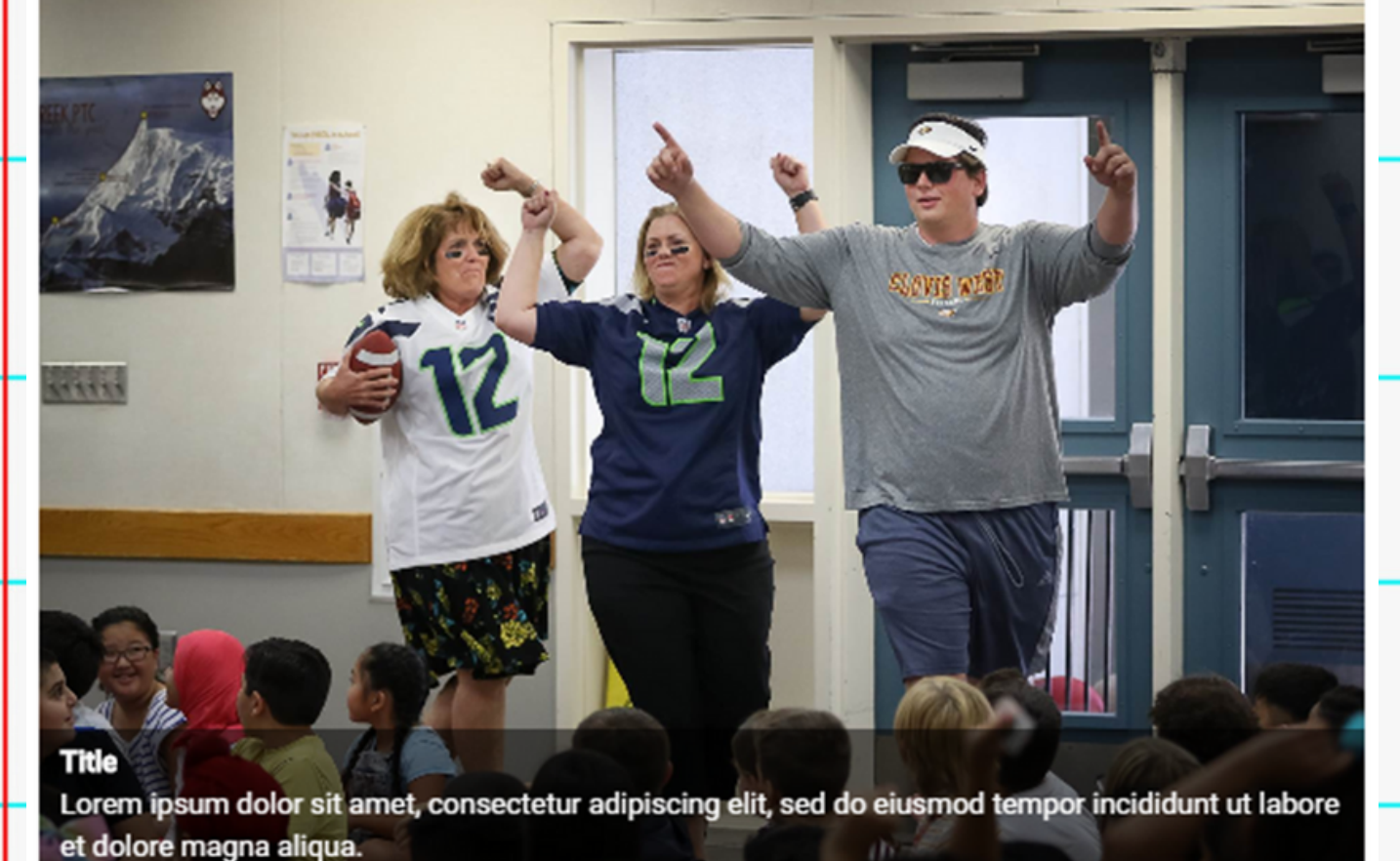

• Takes up full component width. Cannot change size of photos but can change size of component. Title and description will show at the bottom of each photo (if added). Can click on each image to enlarge.

### **Lightbox Thumbnails:**

- 
- 
- 
- 
- 

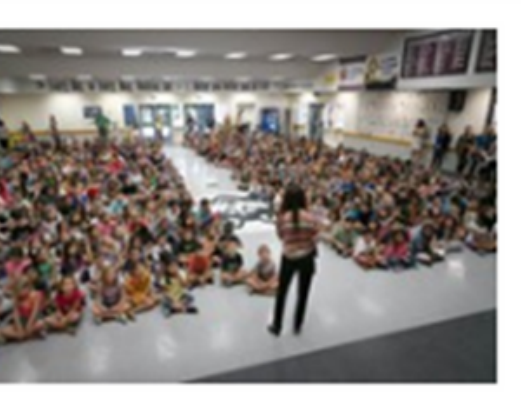

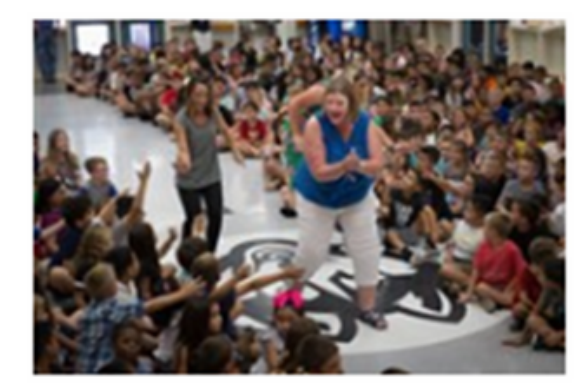

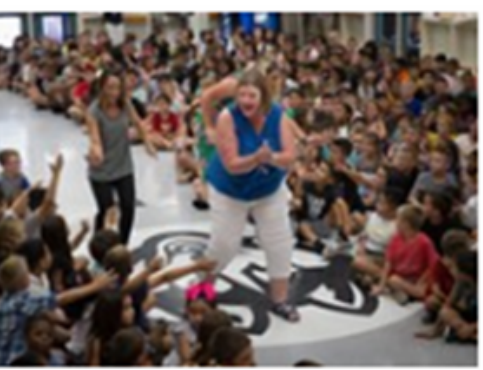

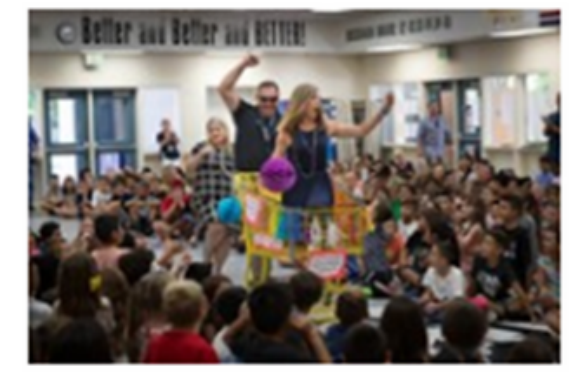

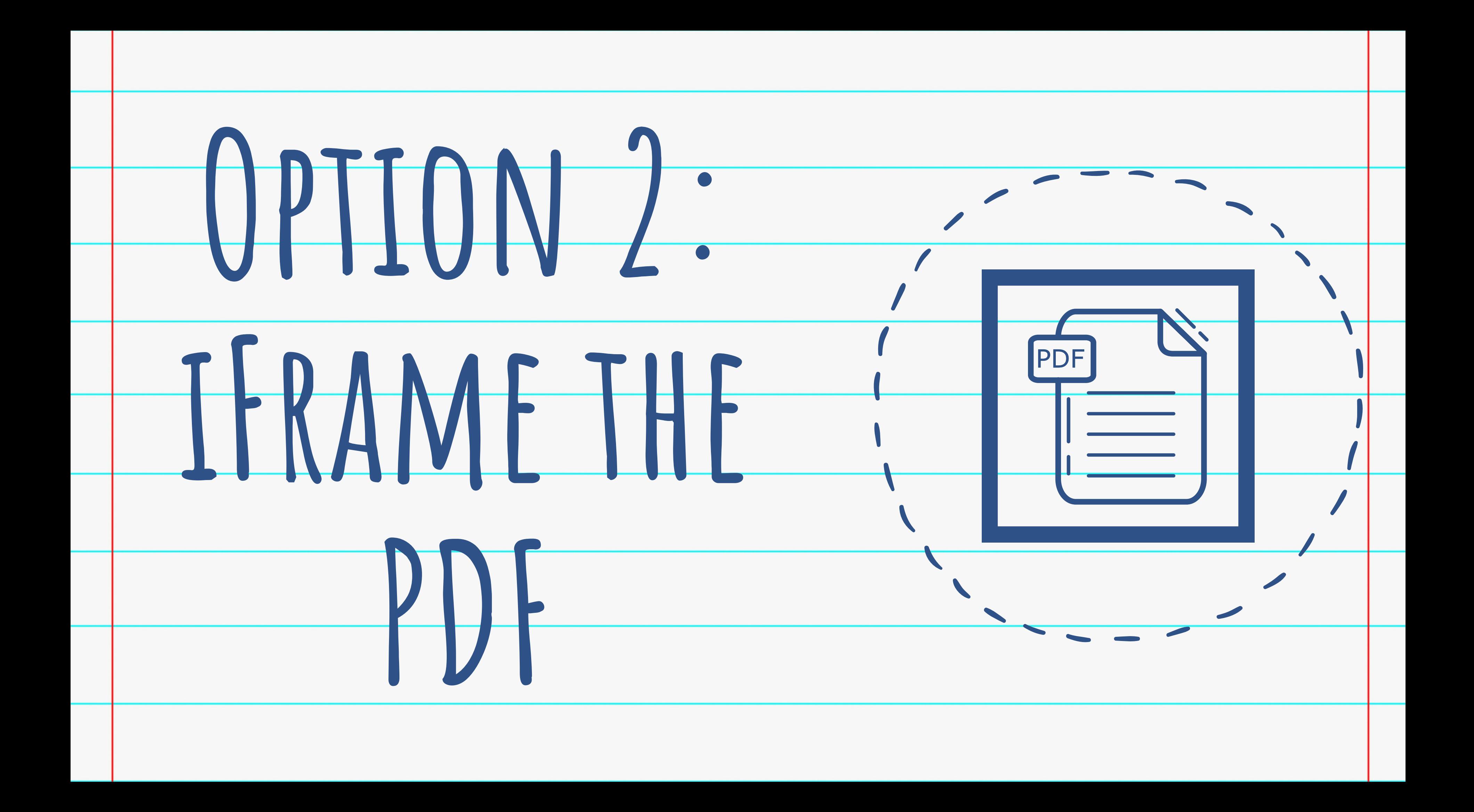

## WHAT IS AN IFRAME?

• An iFrame is an HTML code element that allows you to display or embed an external webpage onto a webpage.

#### **BELL SCHEDULE**

#### **Bell Schedule**

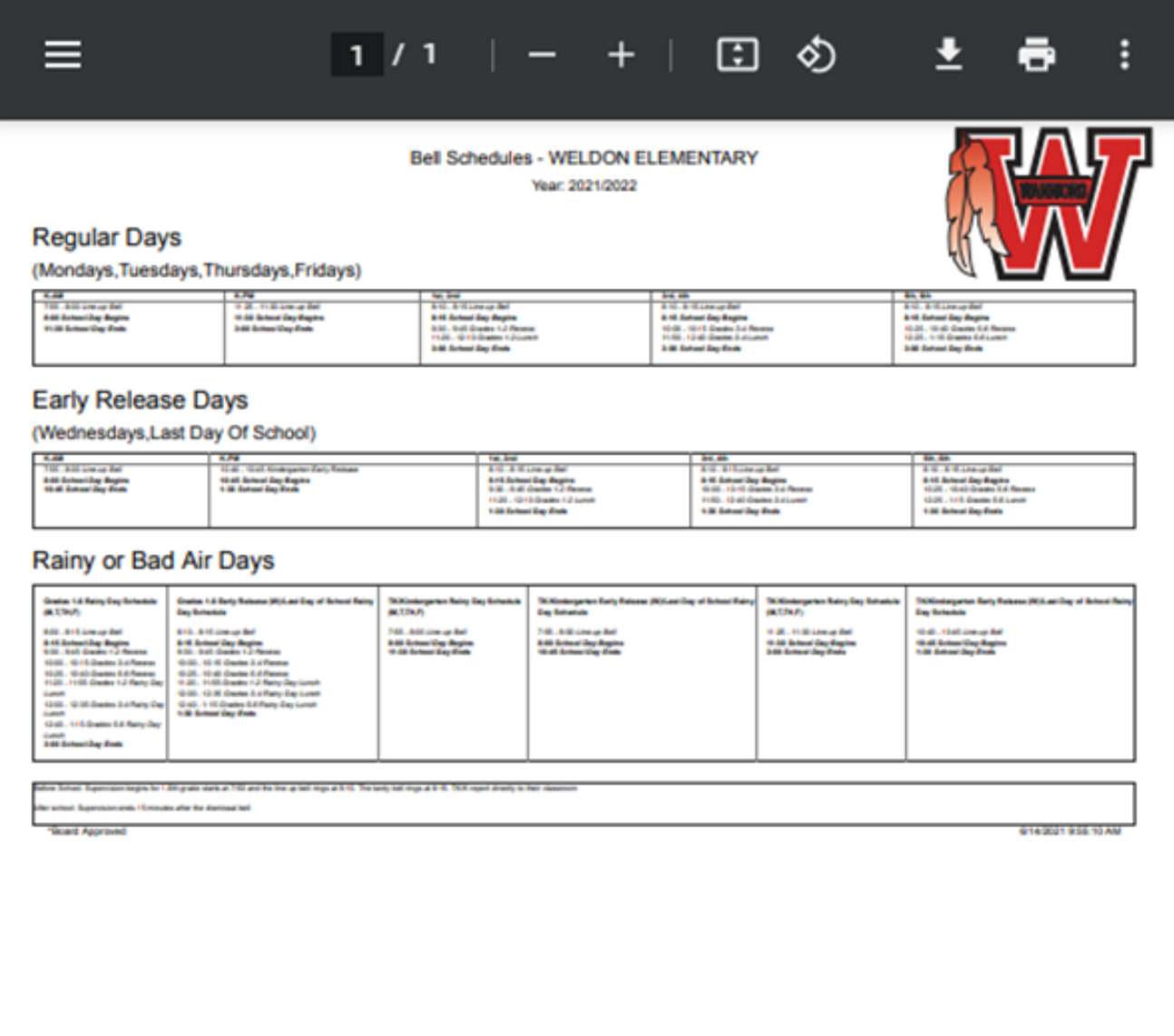

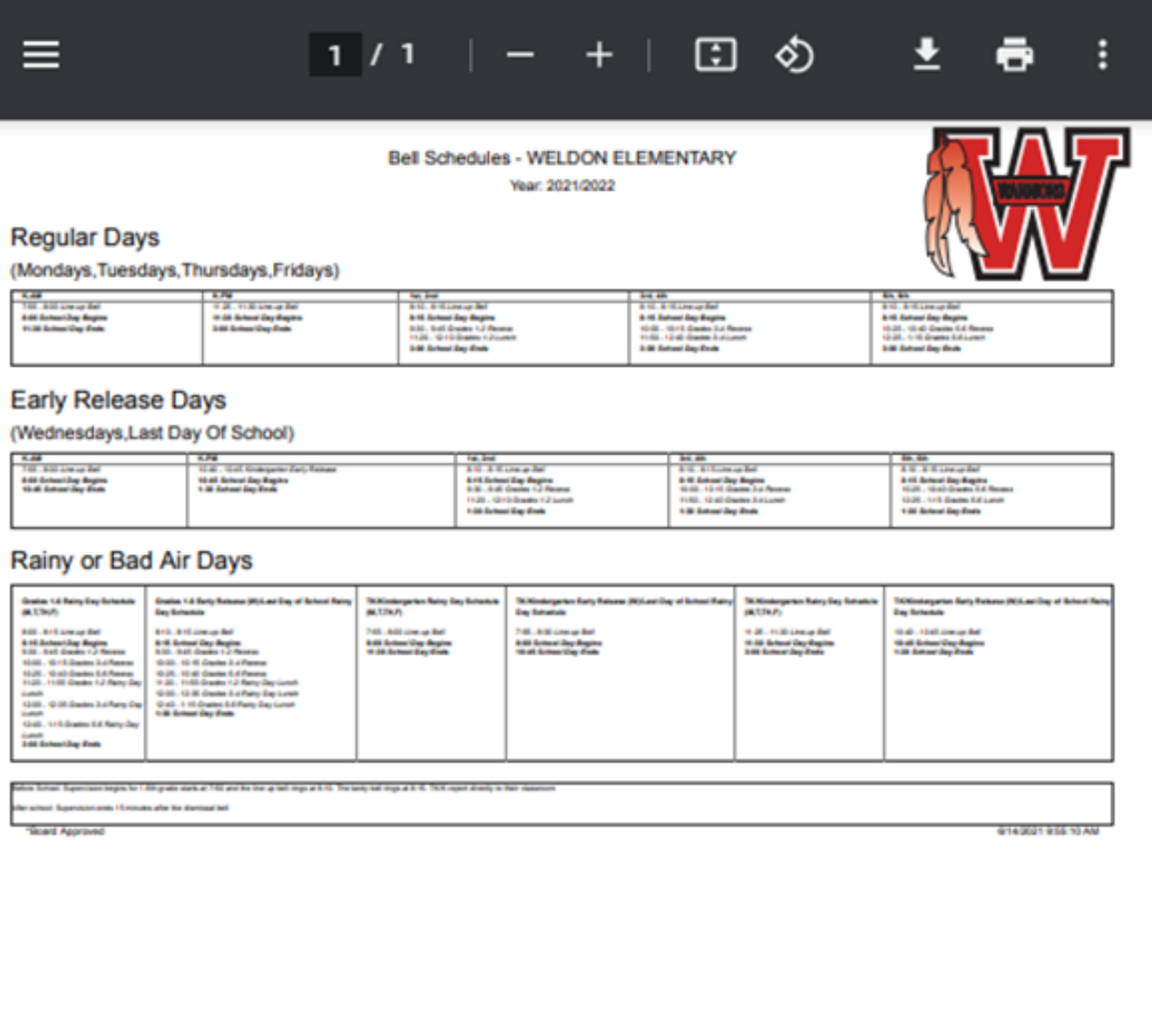

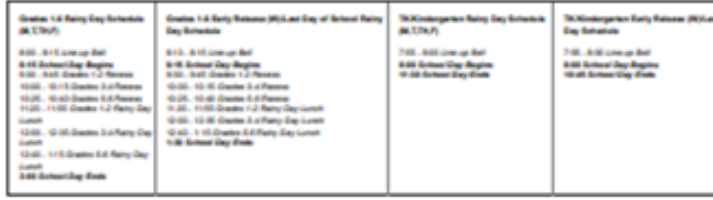

- · Bell Schedule
- · Bell Schedule (.rtf)
- · Student Calendar
- Student Calendar (.rtf)

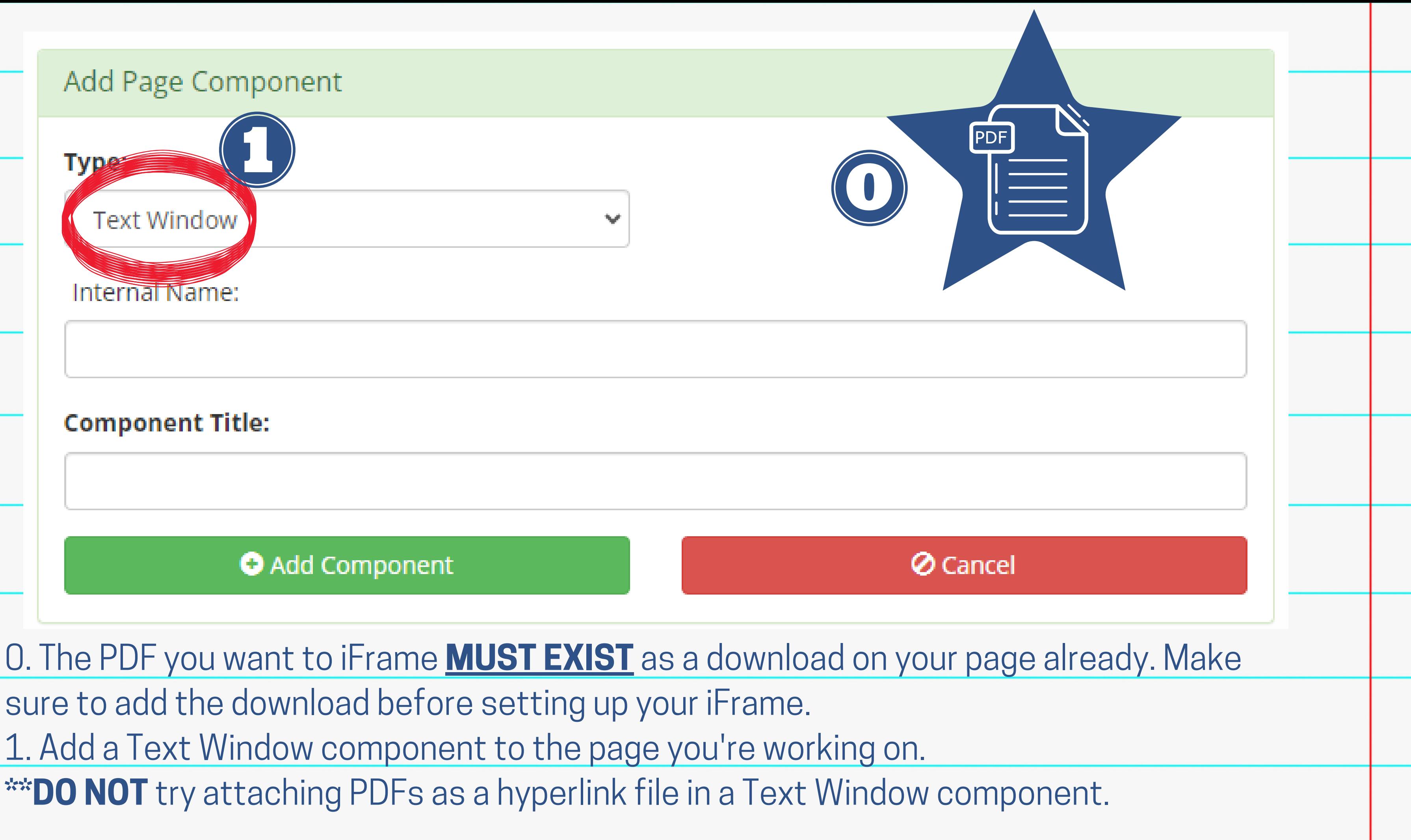

### **BELL SCHEDULE**

**Bell Schedule** 

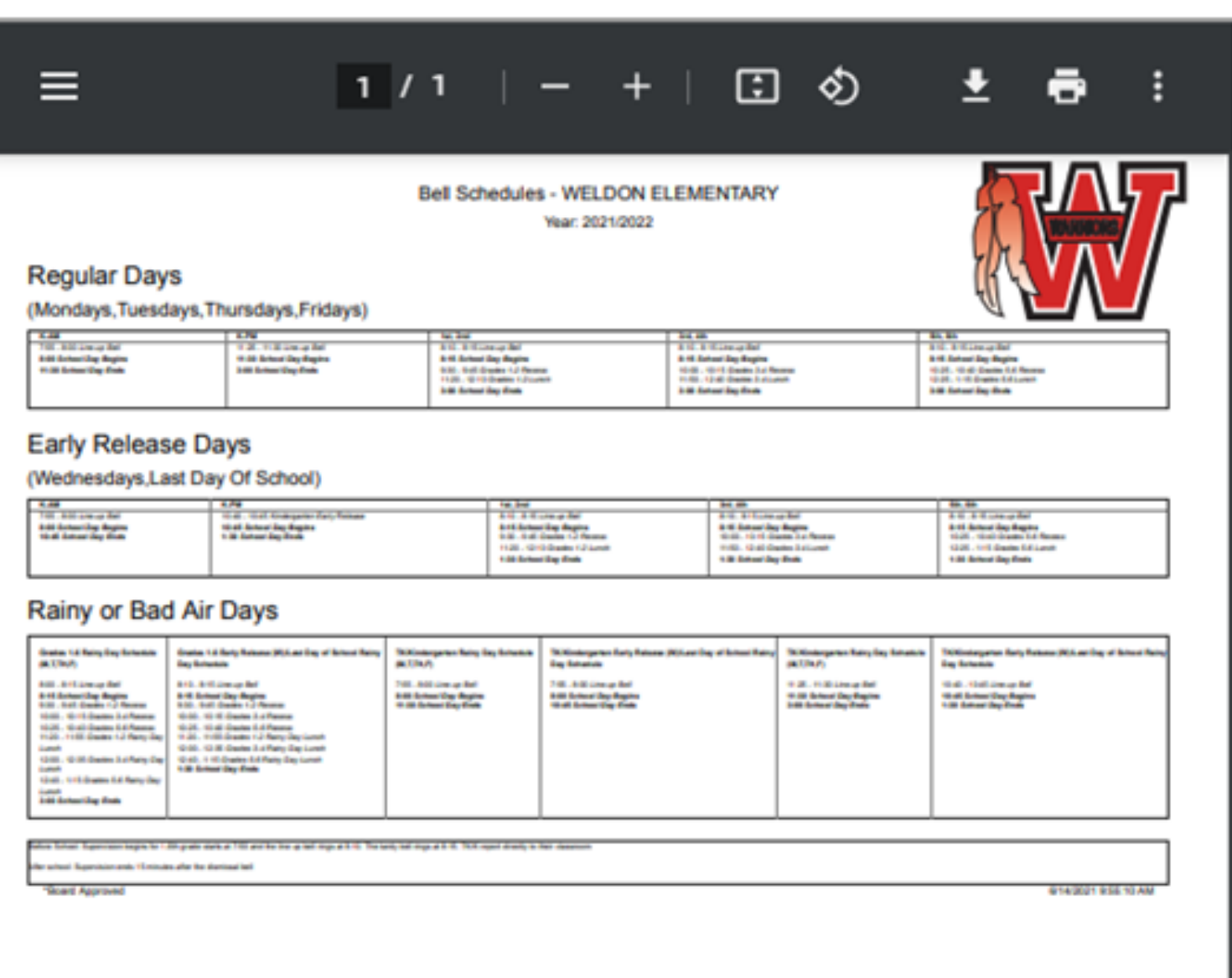

2. Exit out of the Editing page to see your webpage. 3. Right-click on the PDF link you're adding to the iFrame, and Leave open for later reference.

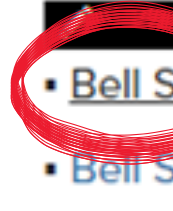

- $\cdot$  Stu
- $\cdot$  Stu

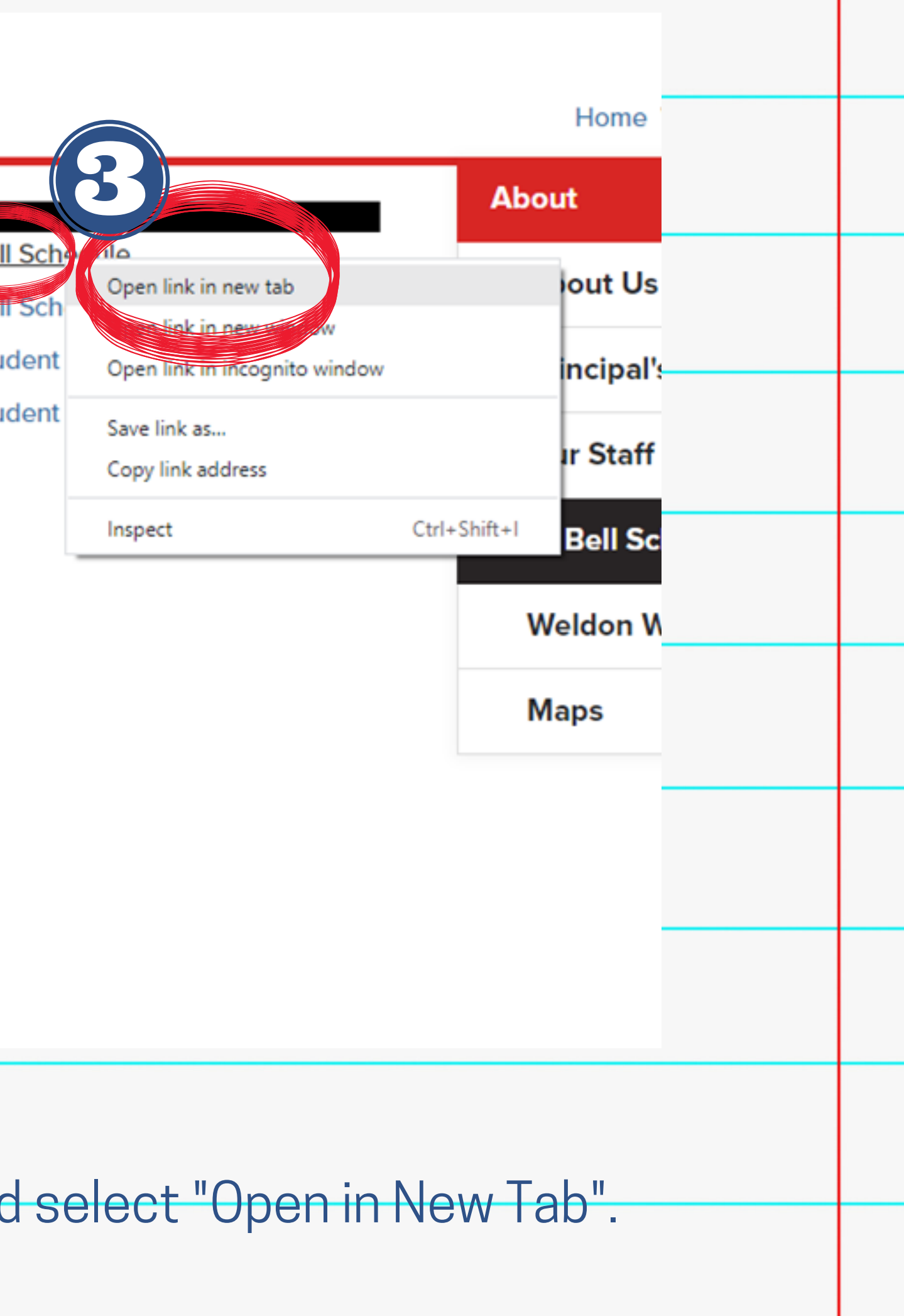

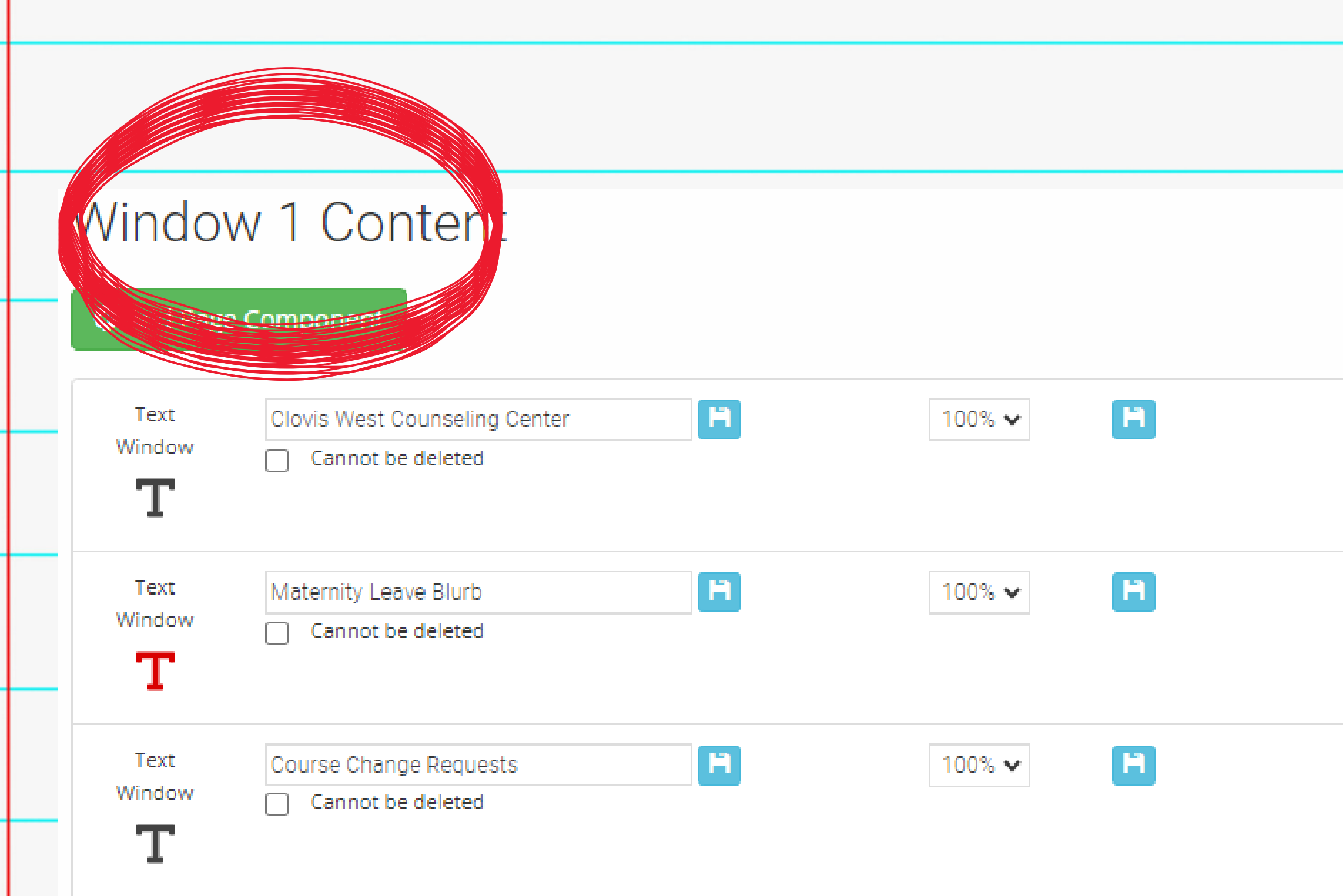

4. Go back to Edit Page. Click "Edit" on the Text Window component that will be your iFrame for the PDF.

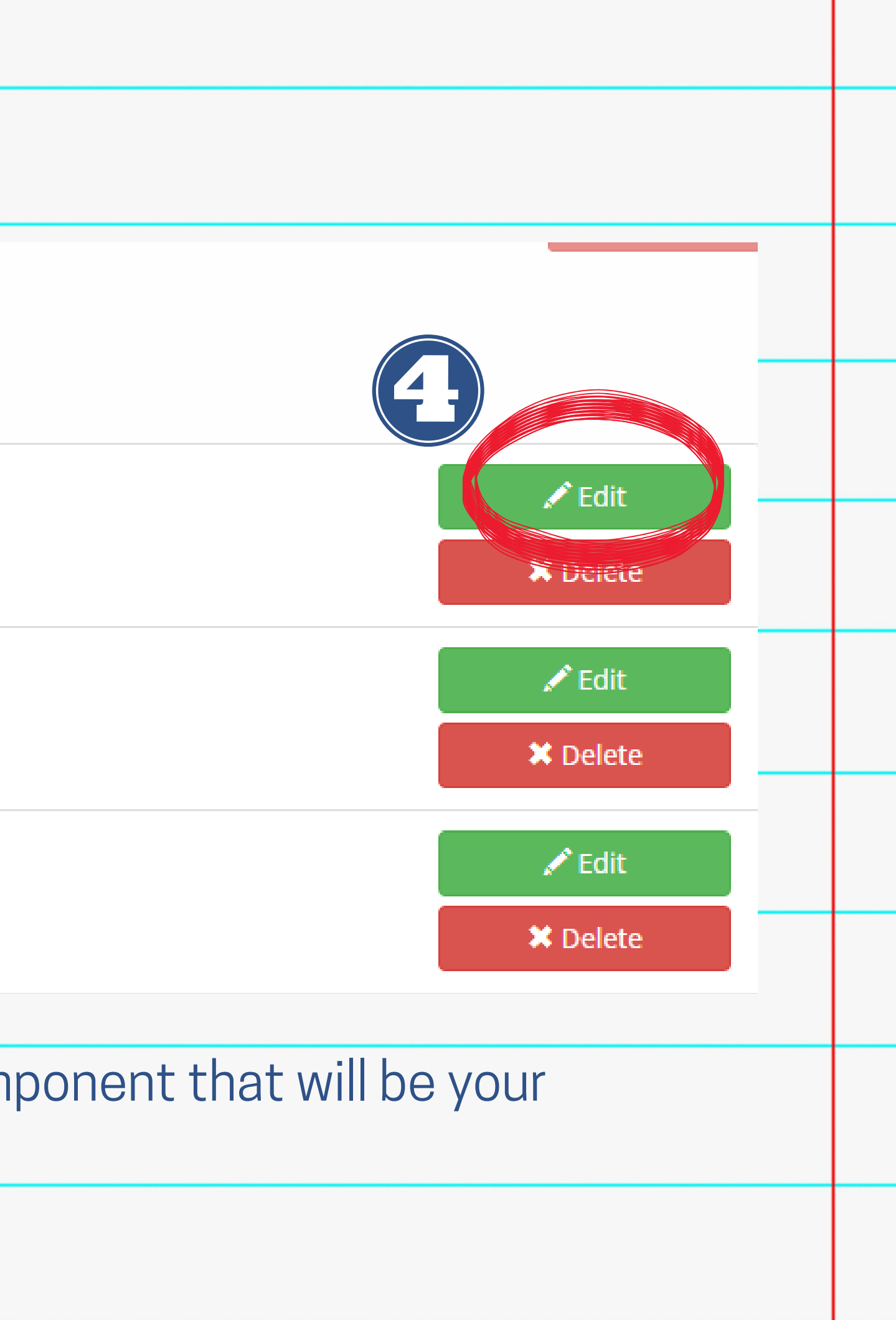

6. Copy the code below and paste it into the text window:

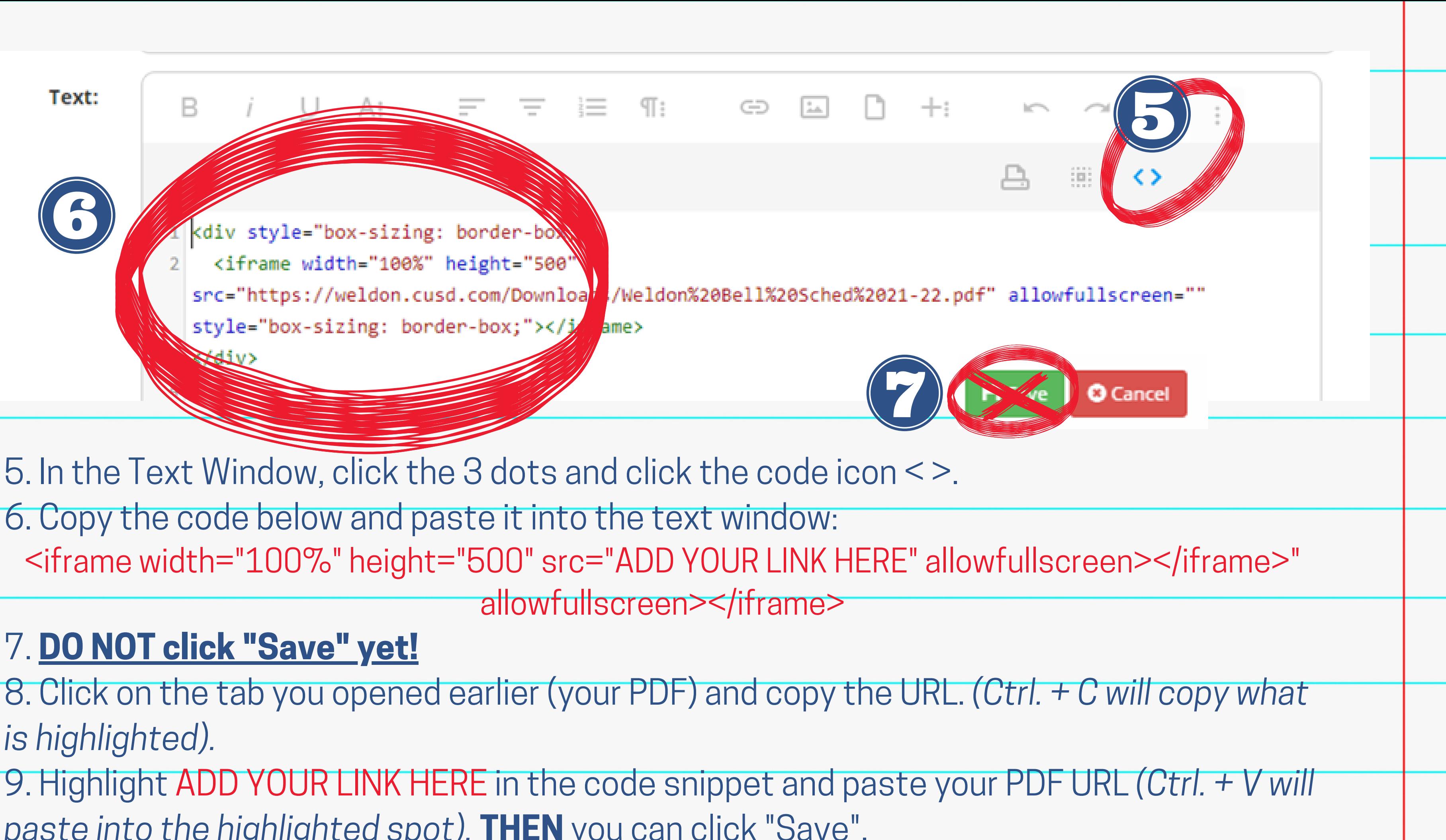

### 7. **DO NOT click "Save" yet!**

*is highlighted).*

*paste into the highlighted spot).* **THEN** you can click "Save".

## **Kendra Burt**

## *Digital Media Specialist*

## **KendraBurt@cusd.com x79030**

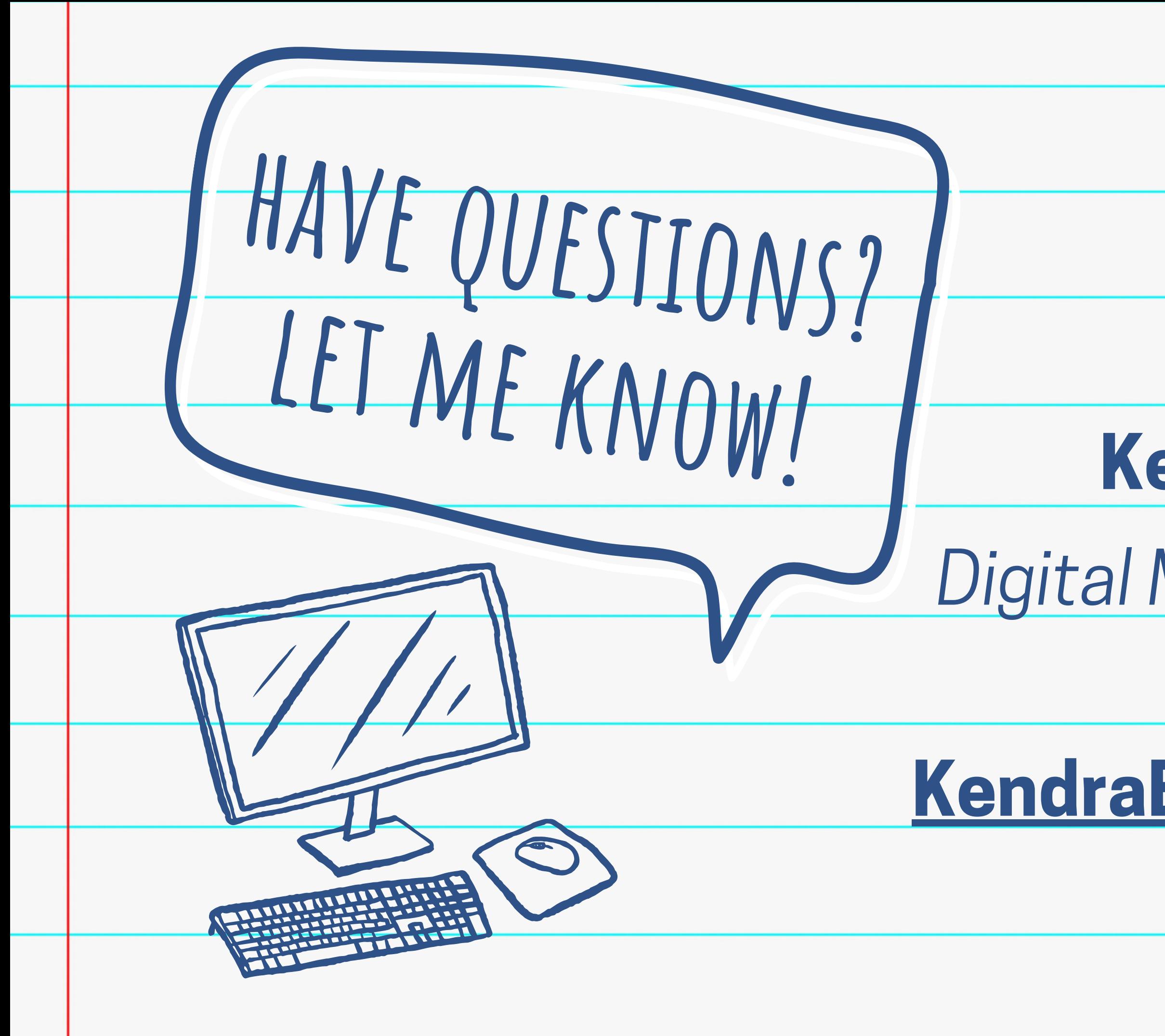